Cara Menjalankan Program:

1. Buka desain website dengan cara klik link dibawah ini:

https://www.figma.com/proto/MQFMO2flBEYFlus5HegyJB/Perpus?node -id=541-3532&scaling=contain&page-id=130%3A95&starting-pointnode-id=541%3A3532&show-proto-sidebar=1

2. Setelah desain dari website perpus terbuka, pada bagian option (kanan

atas), klik Fit width.

Agar tampilan dapat menyesuaikan layar dari laptop/pc Anda.

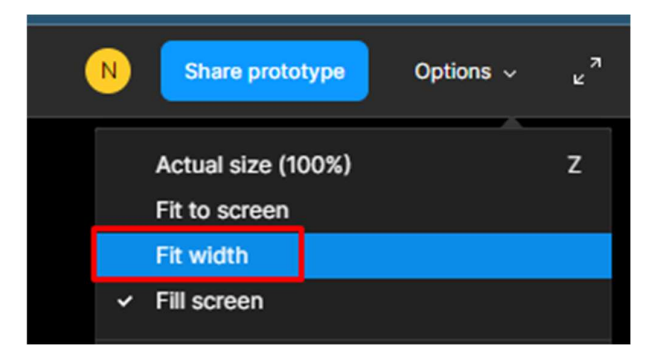

3. Kemudian masih pada bagian option, disable Show Figma UI, dengan cara klik Show Figma UI atau dengan cara menekan tombol ctrl\.

Agar Figma UI tidak mengganggu saat kursor diarahkan ke bagian atas desain.

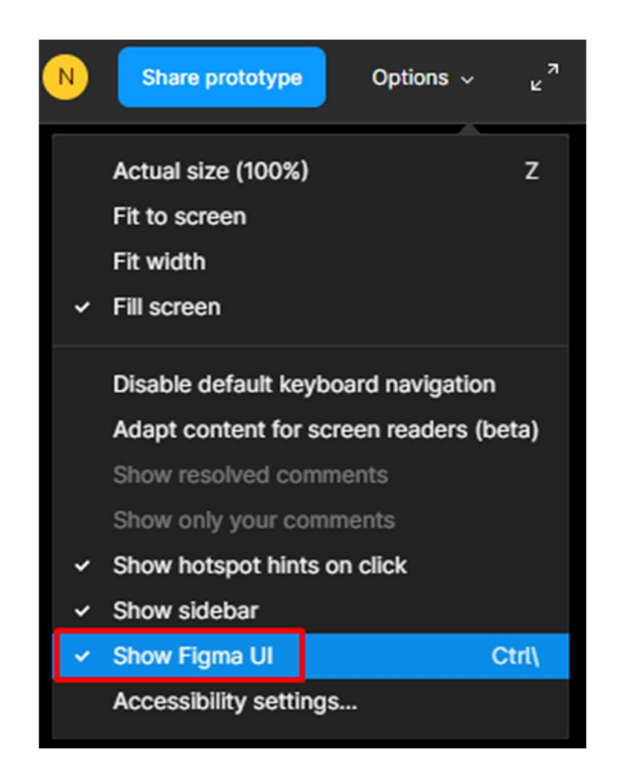

4. Prototype sudah dapat dijalankan.